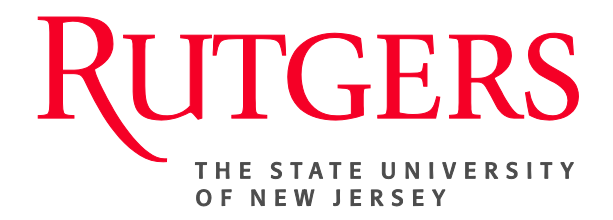

# **Research Administration & Proposal Submission System (RAPSS) Department Approver Quick Reference**

This document is intended for the Department Administrators and Department Approvers.

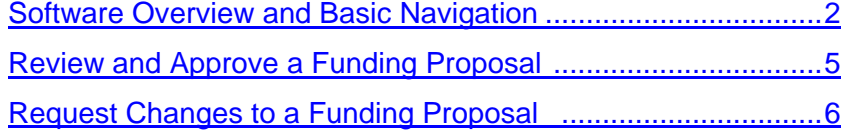

# **Software Overview and Basic Navigation**

When you first log in, you will be on your My Inbox page. You can always get back to this page by clicking My Inbox in the top right.

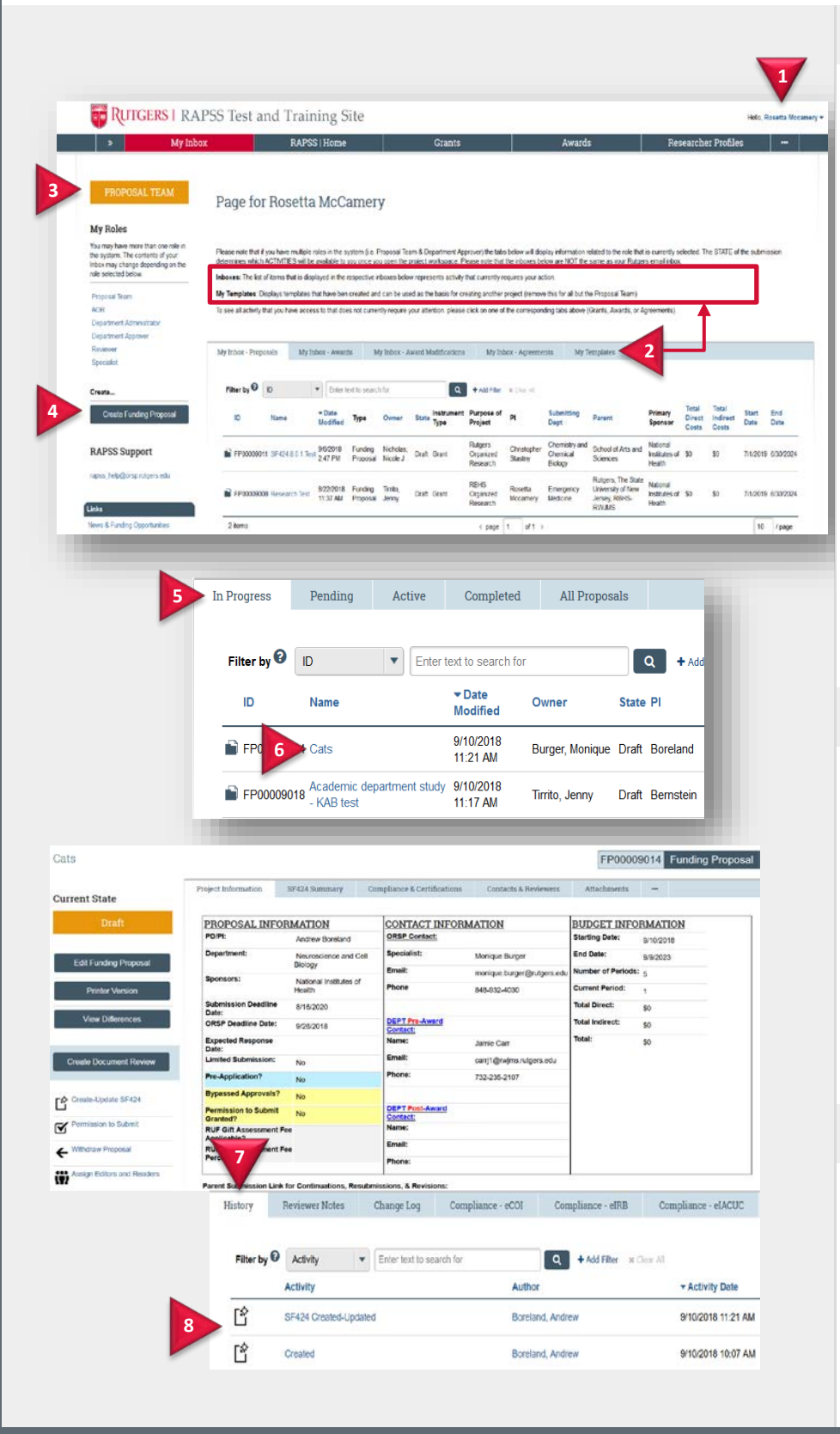

## **Navigate My Inbox**

From My Inbox, you will find:

- **1. Logout** link to exit the system.
- **2. Tabs** listing your funding proposals in various stages of the process. The text at the top of the page describes the tabs.
- **3.** Your **Role**. If you have more than one role, select the Proposal Team role under My Roles. Roles determine what appears in My Inbox as well as your access to proposals, actions, and activities in the system.
- **4. Buttons** or **Links** to which your role has access, for example, a button to **Create Funding Proposal**.

### **Open a Proposal**

- **5.** From the **Grants** tab, click the appropriate tab to see your proposals. To find a specific proposal, see **Filter** [Data in a Table.](#page-2-0)
- **6.** Click the proposal name to open it.

The funding proposal workspace opens. See Navigate Funding [Proposal Workspace](#page-3-0) for details.

### **View Proposal History**

- **7.** In the proposal workspace, click the **History** tab.
- **8.** The history lists the activity taken on the proposal including any comments or attachments added.

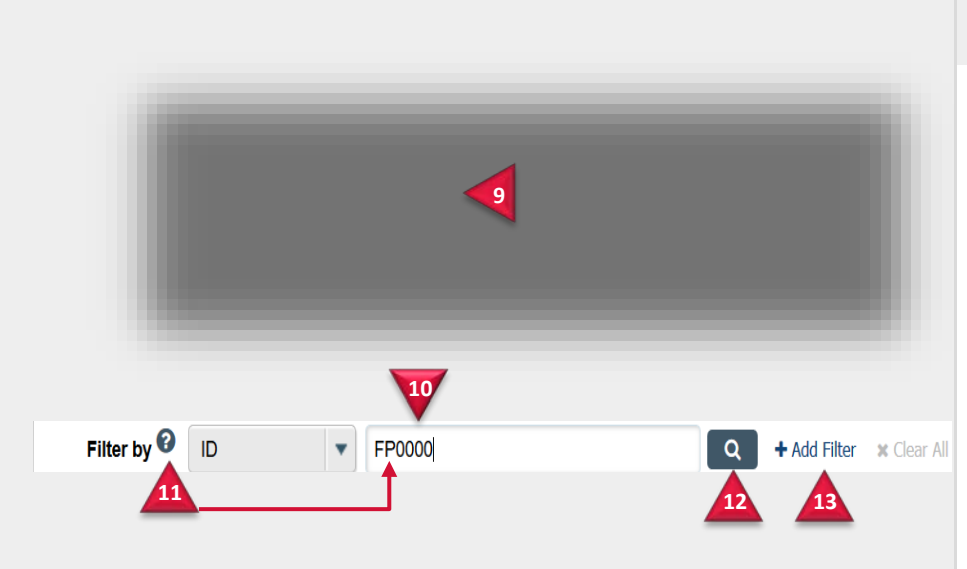

## <span id="page-2-0"></span>**Filter Data in a Table**

To find a specific item in a table, use the Filter by feature:

- **9.** Select the column to filter by.
- **10.** Type the beginning characters for the items you want to find. You can also type a % symbol as a wildcard before the characters. For example:
	- FP shows all items beginning with FP
	- %FP0000 shows all items containing FP0000
- **11.** For a list of operators you can type in the text box, click the Help icon.
- **12.** Click **magnifying glass** to apply the filter.
- **13.** To combine multiple filter criteria, click **Add Filter**.

# *RAPSS Department Reviewer Quick Reference*

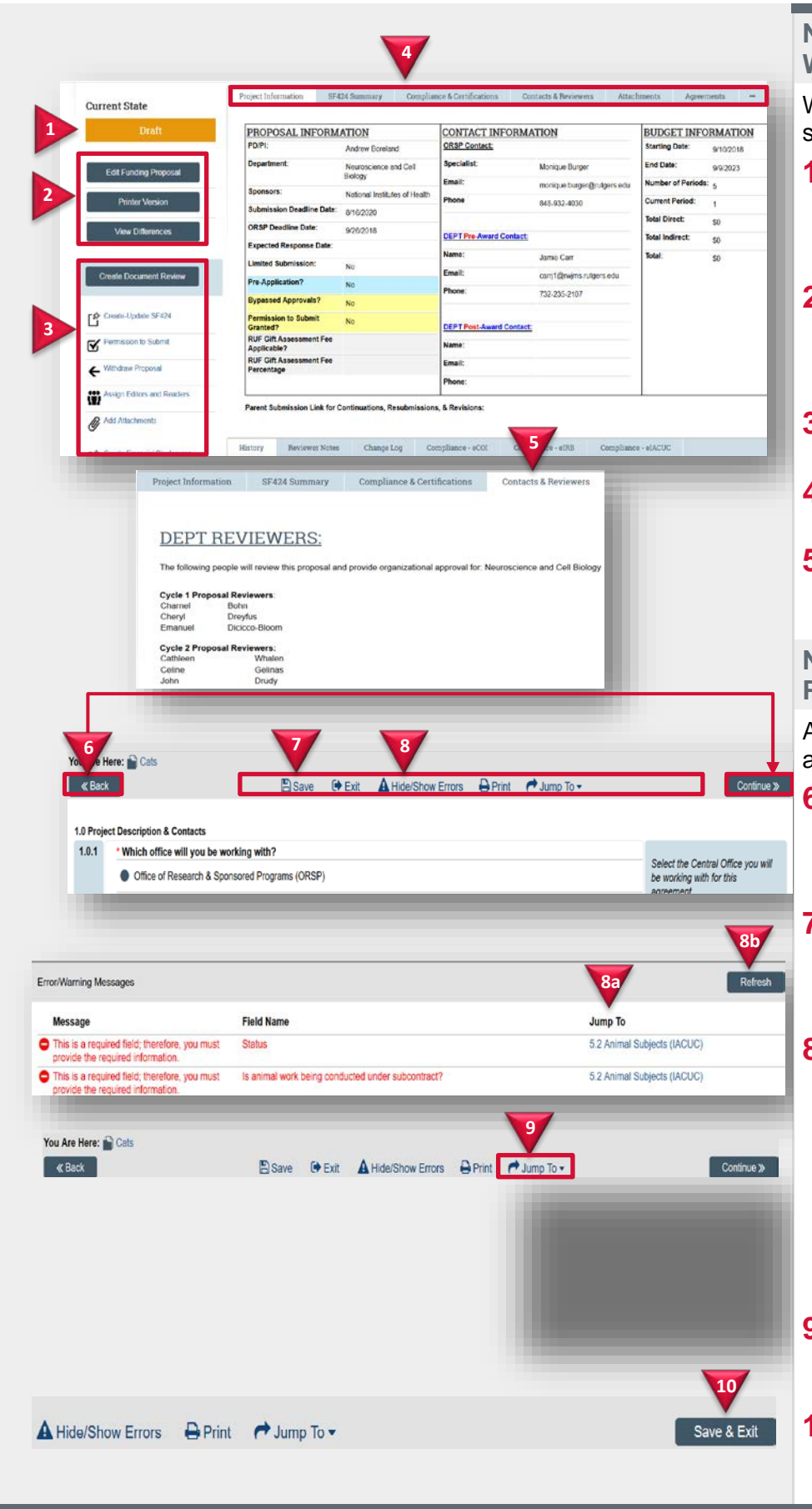

# <span id="page-3-0"></span>**Navigate Funding Proposal Workspace**

When you open a proposal, you will see the proposal workspace:

- **1.** The **State** of the proposal in the process. For example, Draft means the proposal has not been submitted for review.
- **2. Buttons** for activities related to proposal pages such as edit, view, or print pages, depending on your role.
- **3. Actions** you can perform in the current state.
- **4. Tabs** of information related to the proposal, SF424, and review.
- **5.** The **Contacts and Reviewers** tab lists the reviewers and approvers for the proposal.

## **Navigate Funding Proposal Pages**

A navigation bar appears at the top and bottom of each proposal page:

- **6. Back** and **Continue** move you backward and forward through the pages. Continue saves your entries; Back does not.
- **7. Save** saves your entries and **Exit**  returns you to the proposal workspace. Save only appears if you can edit the proposal.
- **8. Hide/Show Errors** shows a pane at the bottom of the page listing all pages with errors. If you can edit the proposal, you can fix the errors as follows:
	- a. Click the **Jump To** link to go to that page and fix the error.
	- b. Click **Refresh** to update the messages.
- **9. Jump To** menu lists all the proposal pages. Select a page to jump to it.
- **10. Save & Exit** on the last page saves your proposal and returns you to the proposal workspace.

# **Review and Approve a Funding Proposal**

You will receive an email when a proposal is ready for you to review. **Note:** To make a submission deadline, a Grants Specialist or Authorized Organization Representative may decide to bypass the department review to ensure the proposal is submitted to the sponsor on time. In this situation, department approvals will be collected later.

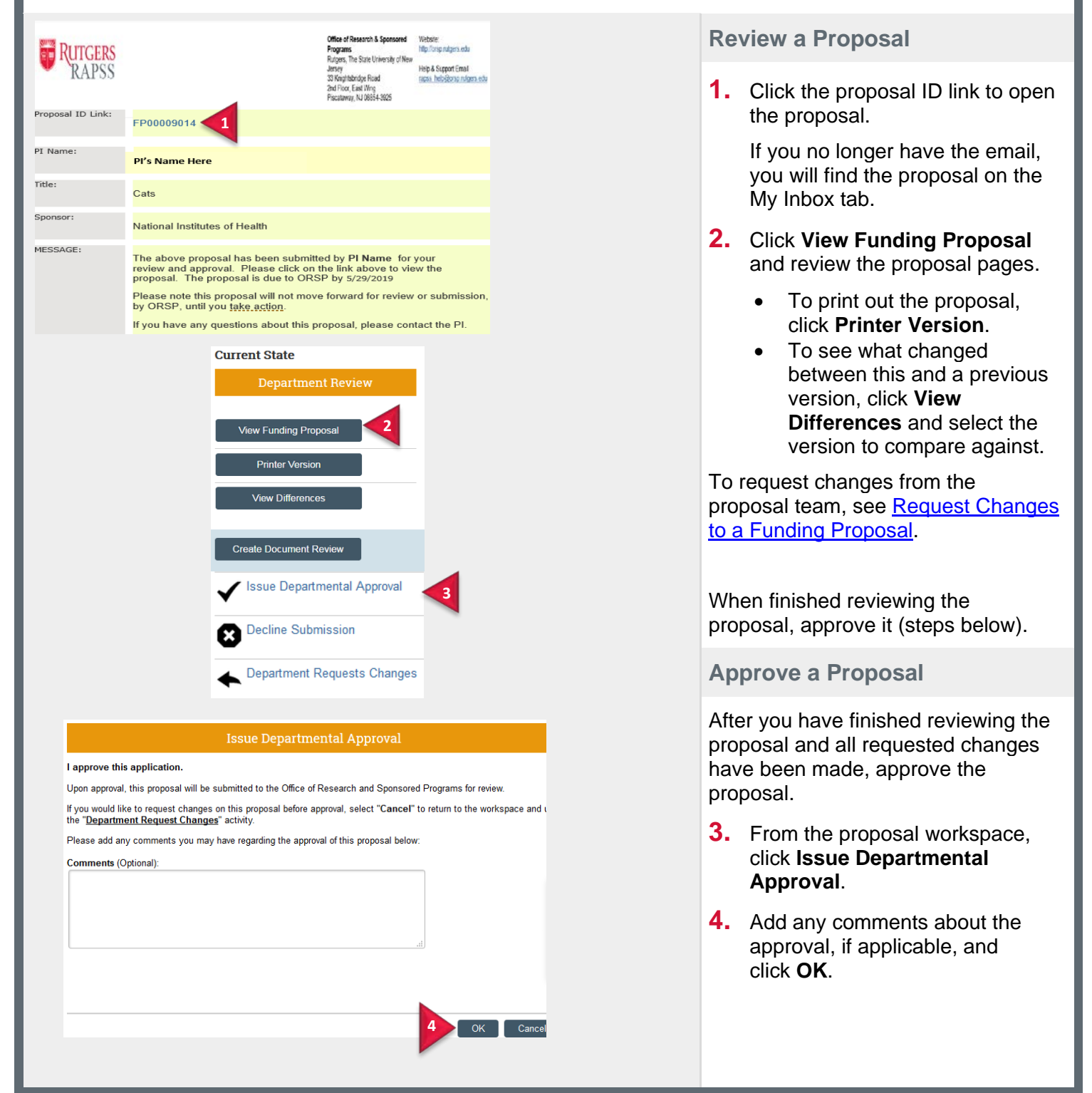

# <span id="page-5-0"></span>**Request Changes to a Funding Proposal**

You can ask the proposal team to make changes to a funding proposal by adding reviewer notes to specific proposal pages. To make a general change request that is not about a specific page, see Send Change [Request to Proposal Team.](#page-5-1)

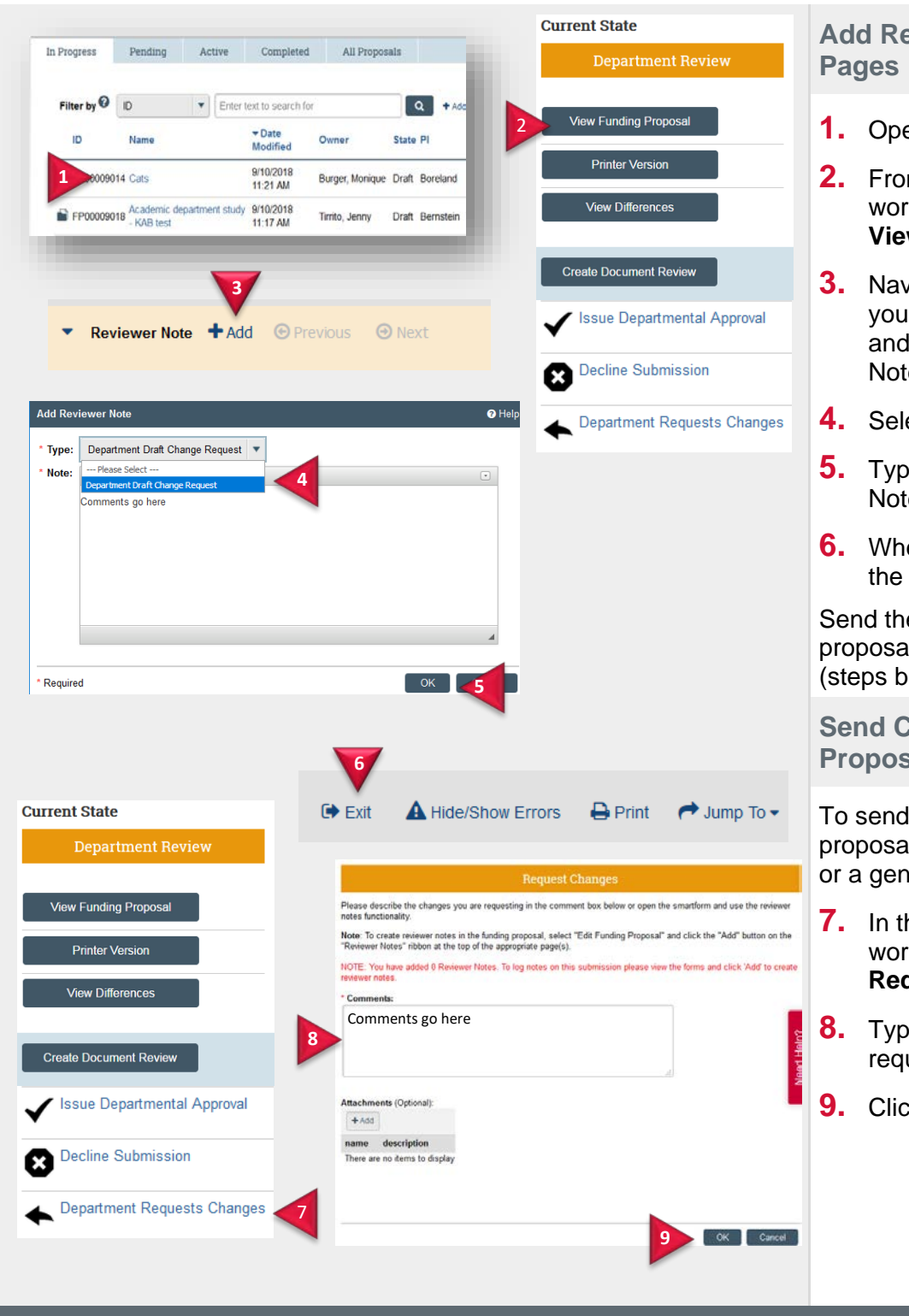

**Add Reviewer Notes to Proposal** 

- **1.** Open the funding proposal.
- **2.** From the funding proposal workspace, click **View Funding Proposal**.
- **3.** Navigate to the page to which you want to add a reviewer note and click **Add** in the Reviewer Note bar.
- **4.** Select your role "Type".
- **5.** Type your change request in the Note box and click **OK**.
- **6.** When done adding notes, exit the proposal.

Send the reviewer notes to the proposal team via a change request (steps below).

### <span id="page-5-1"></span>**Send Change Request to Proposal Team**

To send the proposal back to the proposal team with the reviewer notes or a general change request:

- **7.** In the funding proposal workspace, click **Department Requests Changes**.
- **8.** Type a comment or change request in the Comments box.
- **9.** Click **OK**.